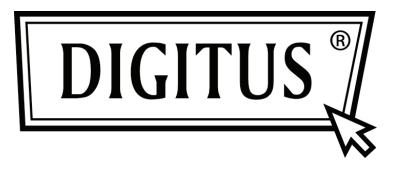

# **TARJETA COMPLEMENTARIA PCI EXPRESS 1 PUERTO PARALELO I/O**

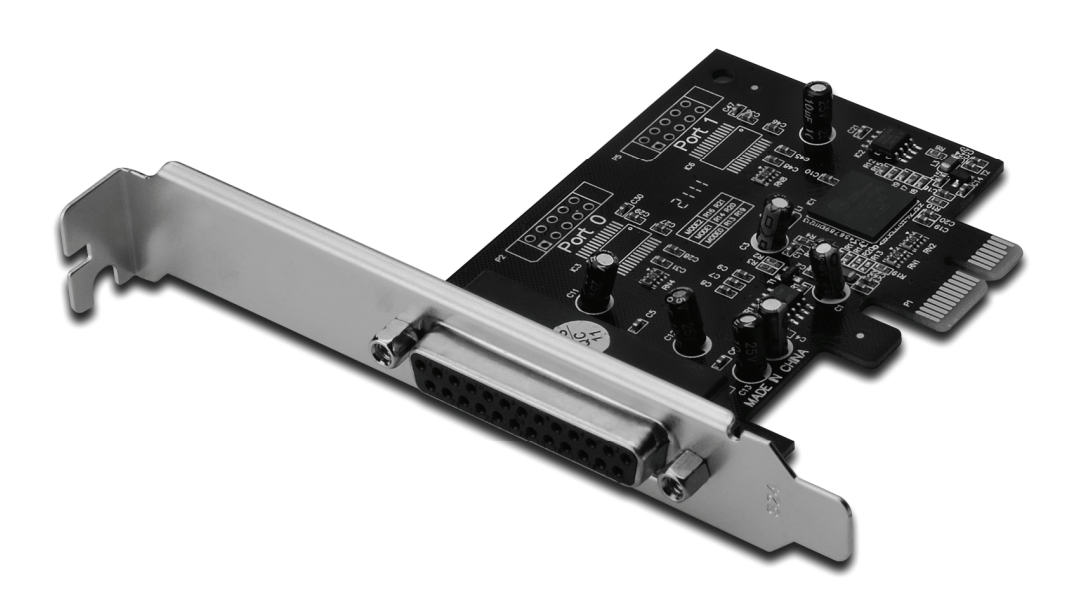

**Manual de usuario DS-30020-1** 

### *Características y beneficios*

- 1. Cumple con la base Express PCI especificación 1.1
- 2. Cumple con la gestión de alimentación PCI 1.2
- 3. Añade un puerto paralelo IEEE1284 al sistema.
- 4. Es compatible con el puerto paralelo estándar, puerto paralelo mejorado (EPP) y el puerto de capacidad mejorada (ECP).
- 5. Tasa de transferencia de datos de hasta 2.5Mbps.
	- 1 PCI-Express
	- 1 conector hembra DB25

### *Requerimientos del sistema*

Windows® 2000, Server 2003 / XP / Vista / Win 7 Sistema activado por PCI Express con una entrada disponible de PCI Express

#### *Contenidos del envase*

- 1 PCle de 1 puerto paralelo de tarjeta
- 1 CD con drivers
- 1 Manual de usuario

# *Instalación del hardware*

- 1. Apague la alimentación de su ordenador.
- 2. Desconecte el cable de alimentación y retire la tapa de su ordenador.
- 3. Retire la abrazadera de la entrada de una entrada PCle disponible.
- 4. Para instalar la tarjeta, alinee con cuidado el conector del bus de la tarjeta con la entrada PCle seleccionada de la placa base. Empuje hacia abajo la placa con firmeza.
- 5. Sustituya el tornillo que sujeta la abrazadera de la entrada para asegurar la tarjeta.
- 6. Vuelva a colocar la tapa del ordenador y vuelva a conectar el cable de alimentación.

# *Instalación de los drivers*

#### *Para Windows® 2000/ XP / Server 2003 / XP-64 bits / Server 2003 – 64 bits*

- 1. Inserte el CD de los drivers en la unidad de CD-ROM.
- 2. En el **Asistente de Nuevo hardware encontrado**, seleccione **Instalar el software automáticamente (Recomendado)**, y haga clic en **Next**.
- 3. Si aparece la ventana **Instalación de hardware**, haga clic en **Continue Anyway**; posteriormente haga clic en **Finish** para completar la instalación de los drivers.

# *Para Windows® Vista 32bit/64bit*

- 1. Inserte el CD de los drivers en la unidad de CD-ROM.
- 2. En el **Asistente de Nuevo hardware encontrado**, seleccione **Localizar e instalar el software de los Rivers (recomendado).**
- 3. Haga clic en **Next** para continuar la instalación.
- 4. El **Asistente de Añadir nuevo hardware** le preguntará si **¿Desea instalar el software de este dispositivo?** Haga clic en **Install** para continuar la instalación.
- 5. Haga clic en **Close** para completar la instalación de los drivers.

# *Para Windows® 7 32bit/64bit*

- 1. Inserte el CD de los drivers en la unidad de CD-ROM.
- 2. En el **Asistente de Nuevo hardware encontrado**, seleccione **Localizar e instalar el software de los Rivers (recomendado).**
- 3. Haga clic en **Next** para continuar la instalación.
- 4. El **Asistente de Añadir nuevo hardware** le preguntará si **¿Desea instalar el software de este dispositivo?** Haga clic en **Install** para continuar la instalación.
- 5. Haga clic en **Close** para completar la instalación de los drivers.

#### *Para verificar la instalación de los drivers de Windows®*  Haga clic en la pestaña **Gestor de Dispositivos** en Propiedades del sistema, al que se puede acceder desde el Panel de control de Windows. Debería ver un **Puerto paralelo ECP PCI Express…** instalado en el elemento **Puerto (COM y LPT).**